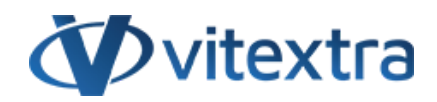

### **СТАТЬЯ БАЗЫ ЗНАНИЙ**

# Изменение внешнего вида веб-части фильтрации List Filter

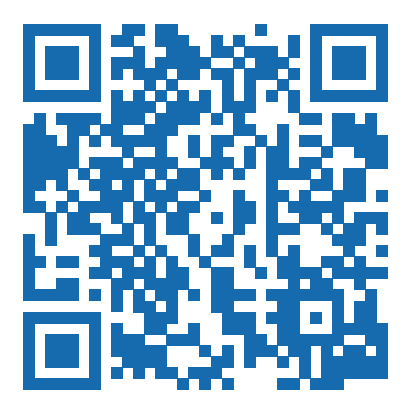

### Отказ от ответственности

Для целей настоящего Заявления об отказе от ответственности:

- **Компания** (именуемая в данном Отказе от ответственности "Компания", "Мы", "Нас" или "Наш") относится к Vitextra SIA, LV-1009 Riga, Matise iela 61 - 25.
- **Документ** ссылается на статью Базы знаний.
- **Вы** означает физическое лицо, получающее доступ к Документу, или компанию, или другое юридическое лицо, от имени которого такое физическое лицо получает доступ к Документу или использует его, в зависимости от обстоятельств.
- **Веб-сайт** относится к Vitextra, доступному с https://vitextra.com

#### **Отказ от ответственности**

Информация, содержащаяся в Документе, предназначена только для общих информационных целей.

Компания не несет ответственности за ошибки или упущения в содержании Документа.

Ни в коем случае Компания не несет ответственности за какие-либо особые, прямые, косвенные, логически вытекающие или случайные убытки или любой ущерб вообще, будь то в результате действия договора, халатности или других правонарушений, возникающих в результате или в связи с использованием содержания Документа. Компания оставляет за собой право вносить дополнения, удаления или модификации в содержание Документа в любое время без предварительного уведомления.

#### **Отказ от ответственности за ошибки и упущения**

Информация, представленная в Документе, предназначена только для общего руководства по вопросам, представляющим интерес. Таким образом, ошибки могут возникать, даже если Компания принимает все меры предосторожности для обеспечения актуальности и точности содержания Документа. Кроме того, учитывая меняющийся характер законов, правил и подзаконных актов, могут возникнуть задержки, упущения или неточности в информации, содержащейся в Документе.

Компания не несет ответственности за какие-либо ошибки или упущения, а также за результаты, полученные в результате использования этой информации.

#### **Отказ от добросовестного использования**

Компания может использовать защищенные авторским правом материалы, которые владелец авторских прав явно не разрешил. Компания делает такие материалы доступными для критики, комментариев, новостных репортажей, преподавания, стипендий или исследований.

Компания считает, что это представляет собой "добросовестное использование" любого такого защищенного авторским правом материала, как это предусмотрено в разделе 107 закона США об авторском праве.

Если Вы хотите использовать защищенные авторским правом материалы из Документа в своих собственных целях, выходящих за рамки добросовестного использования, Вы должны получить разрешение от владельца авторских прав.

#### **Отказ от ответственности "Используйте на Свой Страх и Риск"**

Вся информация в Документе предоставляется "как есть", без каких-либо гарантий полноты, точности, своевременности или результатов, полученных в результате использования этой информации, и без какихлибо гарантий, явных или подразумеваемых, включая, но не ограничиваясь гарантиями производительности, товарной пригодности и пригодности для конкретного цель.

Компания не несет ответственности перед Вами или кем-либо еще за любое принятое решение или действие, основанное на информации, предоставленной Сервисом, или за любые косвенные, особые или аналогичные убытки, даже если она предупреждена о возможности таких убытков.

#### **Свяжитесь с Нами**

Если у вас есть какие-либо вопросы по поводу этого заявления об отказе от ответственности, Вы можете связаться с нами по электронной почте: support@vitextra.com .

## Оглавление

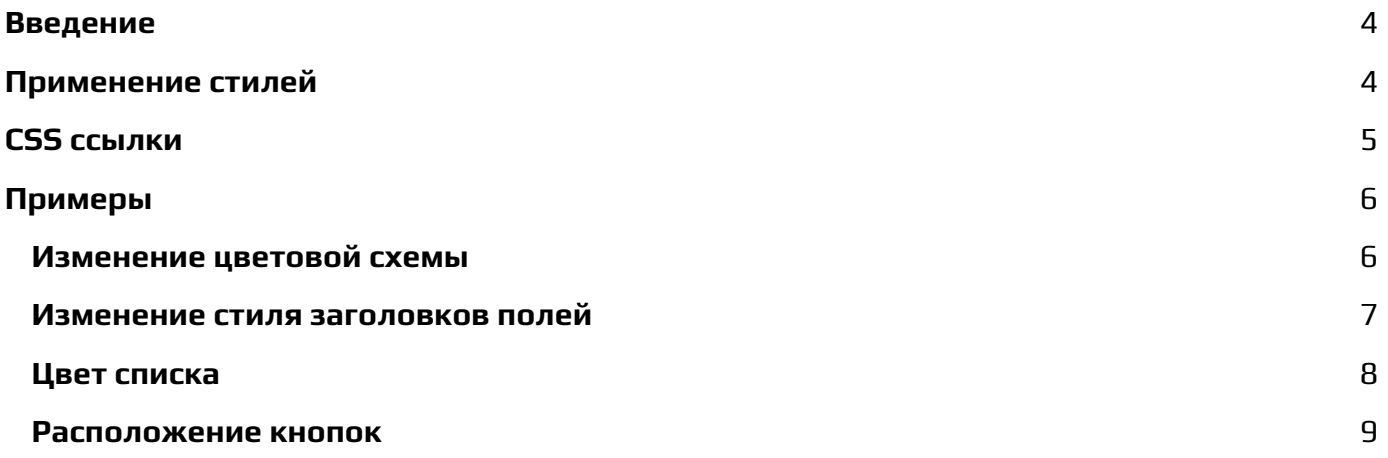

В этой статье описывается как изменить внешний вид веб-части Vitextra List Filter.

## <span id="page-3-0"></span>Введение

[Веб-часть](https://vitextra.com/ru/products/list-filter) Vitextra List Filter allows to build custom filtering panel to search data within SharePoint List and Document Library.

Панель фильтрации содержит элементы управления, такие как кнопка, список, заголовок и другие. В этой статье описывается, как изменить внешний вид веб-части фильтрации в соответствии с фирменным стилем Вашей компании и/или темой корпоративного портала.

Элементы управления HTML, предоставляемые веб-частью List Filter, имеют определенные классы CSS, которые можно использовать для применения цветовой темы.

## <span id="page-3-1"></span>Применение стилей

Чтобы применить пользовательский стиль к веб-части фильтрации List Filter, необходимо зарегистрировать пользовательский CSS на странице. Самый простой способ сделать это - добавить веб-часть **Редактор сценариев** на страницу, где находится фильтр.

Чтобы добавить веб-часть редактора сценариев, откройте страницу в режиме редактирования, поместите курсор в зону веб-части, на вкладке **ВСТАВИТЬ** нажмите **Веб-часть**. Далее выберите веб-часть **Редактор сценариве** в категории **Среда и контент**:

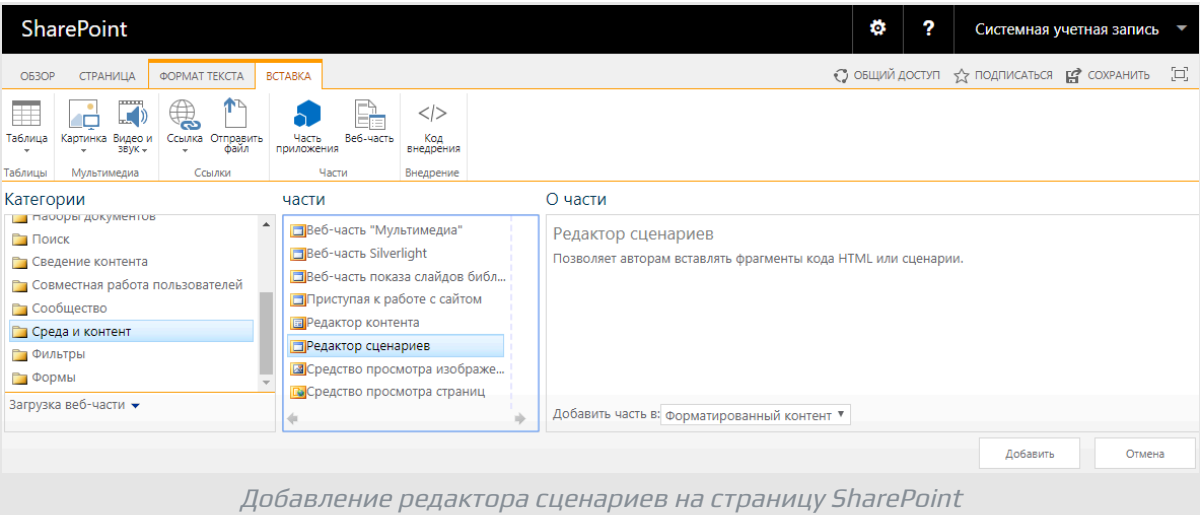

Нажмите кнопку **Добавить**, чтобы вставить веб-часть на страницу.

Нажмите **ИЗМЕНИТТЬ ФРАГМЕНТ** в веб-части редактора сценариев.

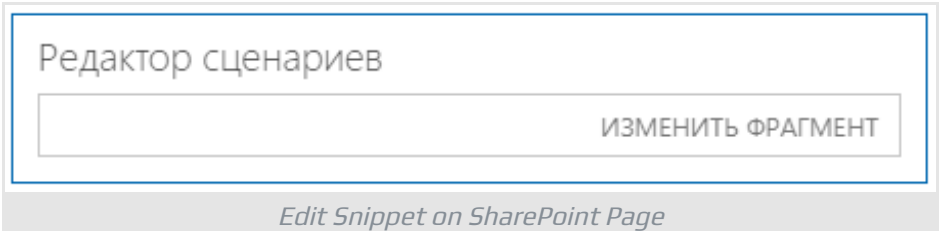

#### В диалоге редактирования скрипта вставьте Ваши стили и нажмите **Вставить**

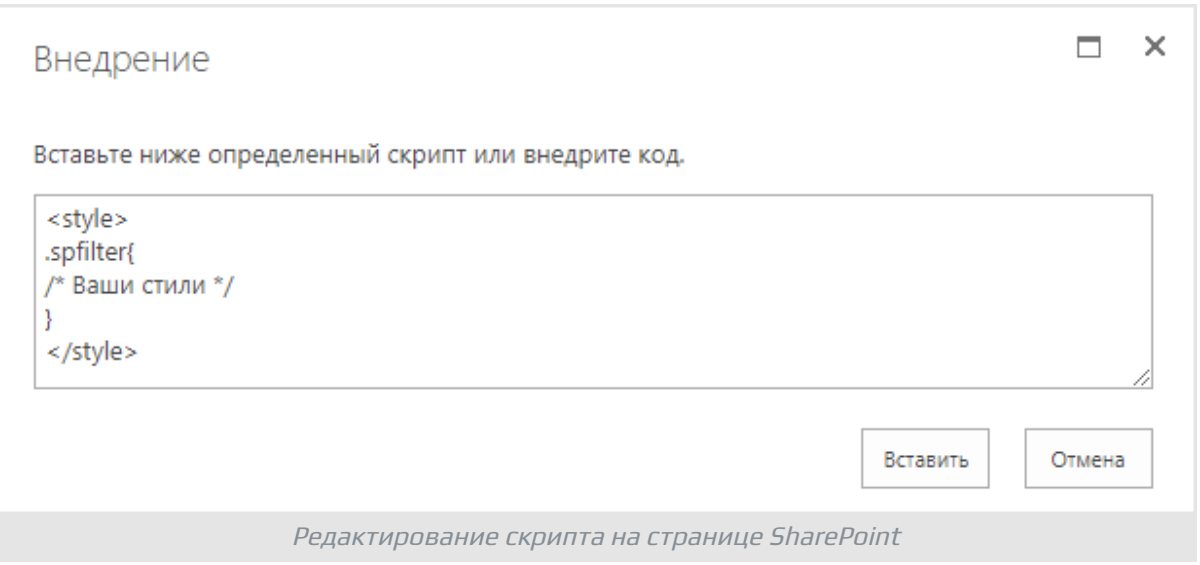

### **Подсказка**

Добавьте веб-часть «Редактор сценариев» внизу страницы, чтобы избежать пустого места в значимой части страницы.

## <span id="page-4-0"></span>CSS ссылки

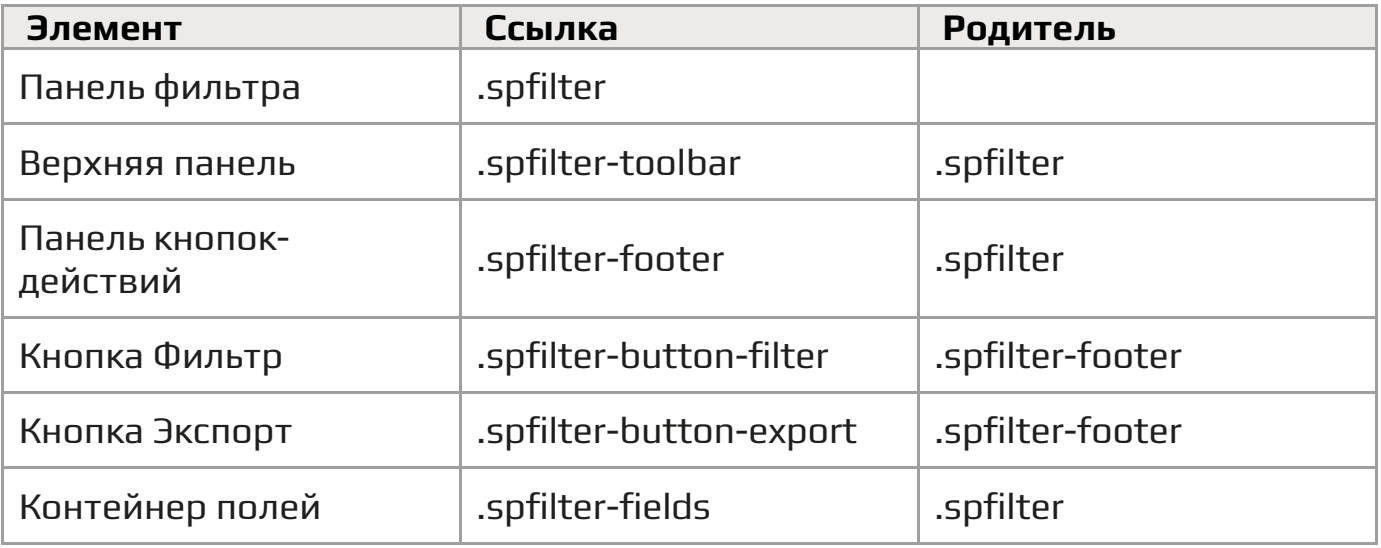

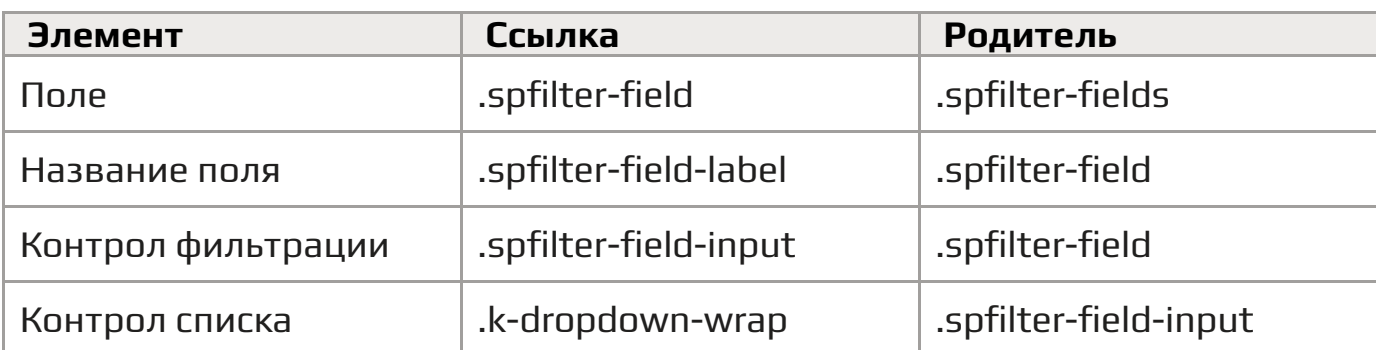

### **• Примечание**

Не переопределяйте стили списка напрямую через селектор. k-dropdownwrap, используйте для этого селектор .spfilter .k-dropdown-wrap.

## <span id="page-5-0"></span>Примеры

Вот несколько примеров того, как применить свои стили в веб-части List Filter.

### <span id="page-5-1"></span>Изменение цветовой схемы

Веб-часть использует шесть цветов, которые Вы можете переопределить для List Filter:

- primary (#0072c6)
- primary при наведении курсора (#004c84)
- primary при нажатии (#00467a)
- secondary (#f4f4f4)
- secondary при наведении курсора (#e2e2e2)
- secondary при нажатии (#0072c6)

Цвета primary используются для кнопок **Применить фильтр** и **Экспорт**, second используется для кнопок панели инструментов: **Поделиться**, **Столбцы** и **Параметры**.

Пример №1. Изменение цветовой схемы на оранжевую

```
<style>
/* Цвета основных кнопок */
.spfilter-footer button {
   background-color: #ca5010 !important;
   border-color: #ca5010 !important;
}
.spfilter-footer button:hover {
```

```
background-color: #da3b01 !important;
   border-color: #da3b01 !important;
}
.spfilter-footer button:active {
   background-color: #a4262c !important;
   border-color: #a4262c !important;
}
/* Цвета дополнительных кнопок */
.spfilter-toolbar button,
.spfilter-toolbar button:hover{
  background-color: #c19c00 !important;
   border-color: #c19c00 !important;
   color: #fff !important;
}
.spfilter-toolbar button:active {
   background-color: #ca5010 !important;
   border-color: #ca5010 !important;
}
</style>
```
### Результат:

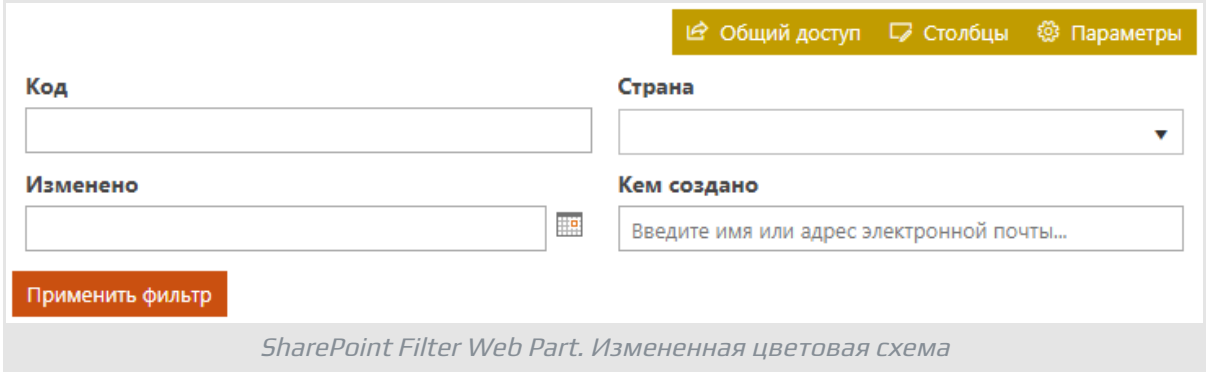

### <span id="page-6-0"></span>Изменение стиля заголовков полей

Пример №2. Изменение стиля заголовка

```
<style>
/* Стиль заголовка */
.spfilter-field-label {
  font-weight: normal;
  text-transform: uppercase;
}
```
### </style>

#### Результат:

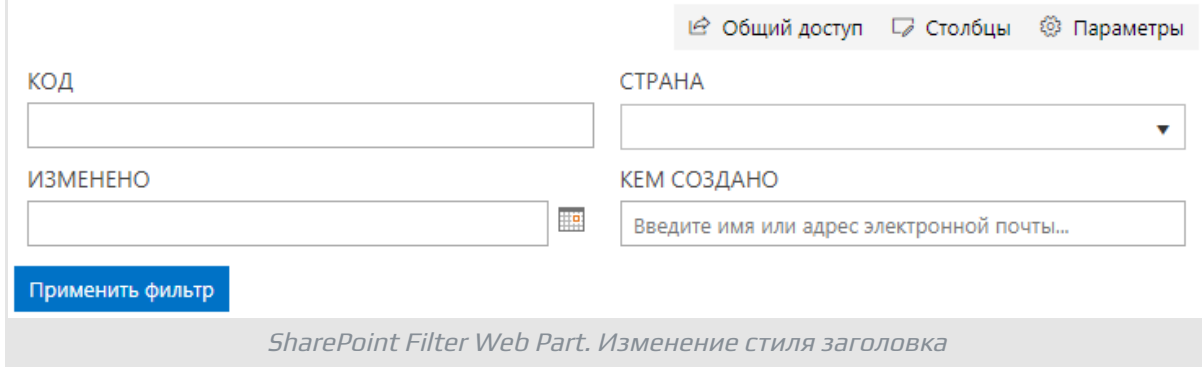

### <span id="page-7-0"></span>Цвет списка

Пример №3. Изменение цвета списка

```
<style>
/* Выбранный список */
.spfilter .k-dropdown-wrap.k-state-active {
   background-color: #ca5010 !important;
   border-color: #ca5010 !important;
}
/* Выбранный элемент списка */
.spfilter .k-list>.k-item.k-state-focused {
  background-color: #c19c00 !important;
   border-color: #c19c00 !important;
   color: #fff !important;
}
</style>
```
Результат:

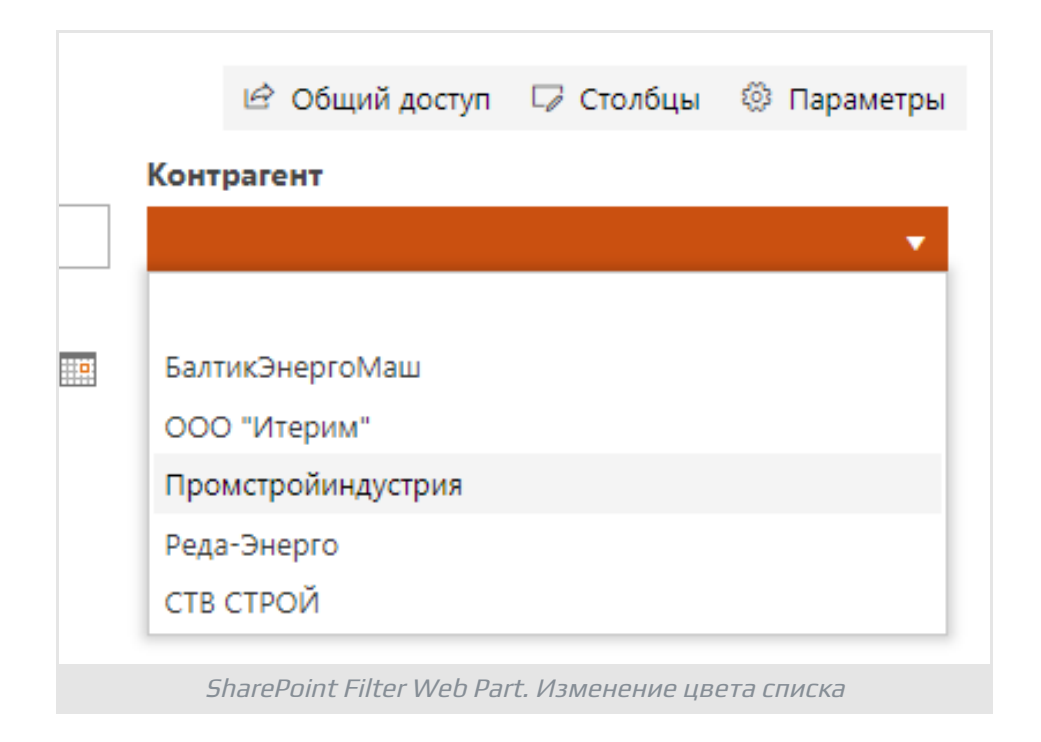

### <span id="page-8-0"></span>Расположение кнопок

Пример №4. Расположение кнопок по правому краю

```
<style>
/* Положение кнопок */
.spfilter-footer {
  text-align: right;
}
</style>
```
Результат:

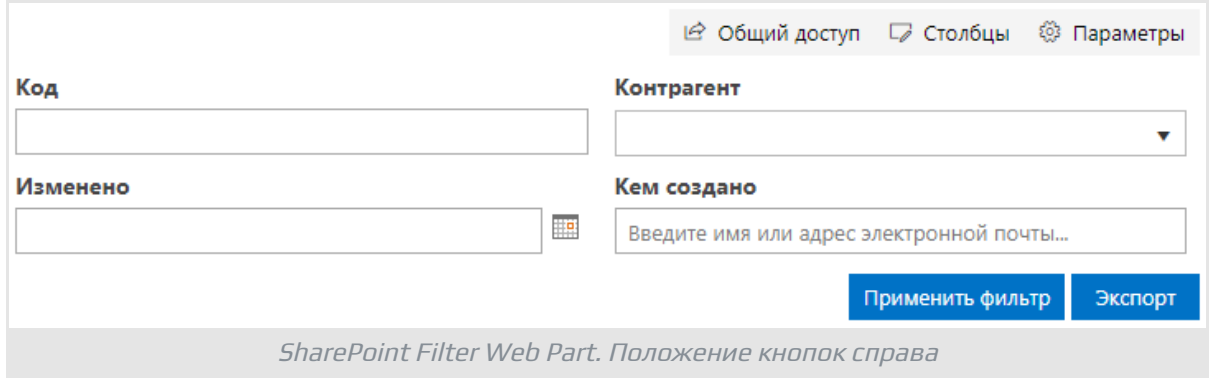